## **Team 4 recommendations (March 9, 2011)**

### Icons

- Combine "Inbox" and "Compose" icons
- If no patient is selected, gray out patient-specific icons
- Icons highlight when rolled over
	- o When selected, icon highlights more significantly
- Have circle with number of messages/alerts/etc. in top right corner of icons
- Create color scheme for icons:
	- o Home Purple
	- o Alert Red
	- o Task Blue
	- o Inbox Green
	- o Phone Yellow
	- o To-do list Orange

#### Home Page

- Home page defaults to "My Patients" patient list
	- Make patient list sortable. Doctor can select sorting option with dropdown menus:
		- o Left dropdown menu: all patients (default), my patients, unassigned, discharged
		- $\circ$  Right dropdown menu: alphabetical (default), severity, waiting time, location
		- $\circ$  When dropdown menu is clicked on, it expands and background dims
- Use colored dots to indicate which doctor a patient is assigned to
	- o Put green dot next to doctor's name
	- o Put green dot next to names of patients assigned to that doctor
	- o Put blue dot next to names of patents assigned to another doctor
	- o Put empty circle next to names of patients who are unassigned
- Patient list background alternates between two shades of light gray with black text
	- o Background behind a patient's name is highlighted when rolled over or selected
	- $\circ$  Highlight patients with high severity level with semi-transparent red background
- Do not use bullseye icon

### Task Page

• Left/right split menu

- o Right side always shows tasks already added
- o Left side changes as doctor clicks through levels
- o Either side of screen can be expanded to full screen
- Directory on top allows doctor to navigate forwards and back
- Button on the bottom of right side to add orders

#### Messages Page

- "Inbox" icon takes user to inbox
- Tabs on top for "Inbox", "Compose Message", and "Sent Messages"
- List of messages: background alternates between two shades of light gray with black text
	- $\circ$  Background behind message in the inbox/sent messages is highlighted when rolled over or selected
	- o Message opens when clicked on
	- o When a message is open, buttons at bottom of page to "Reply", "Forward", and "Delete"
- Click on "Compose Message" to open a blank email
	- $\circ$  "To" box auto-completes with commonly used email addresses when first few letters are entered
	- $\circ$  When a message is open, buttons at bottom of page to "Send" and "Discard"
	- o User is taken back to inbox once message is sent or discarded

#### Phone Page

- Clicking on "Phone" icon takes user to contacts page
- Search bar on top page, with "Enter contact name or number"
	- o Auto-completes with commonly used names/numbers when first few letters/numbers are entered
	- $\circ$  If there are no search results, given option to add contact
- Alphabetical (default) contact list under search bar
	- o Dropdown menu allows user to reorder list in alphabetical order, recent calls, most commonly contacted
- "+" Icon at top of contact list is used to add contacts

Patient's Page

- Status page shows which doctor the patient is assigned to
- Orders page shows active orders by default
	- o Tabs on top for "Active", "Inactive", "Add Orders"
	- o "Add Orders" lead to "Tasks" page
- Ability to remove patient from list

# Alert Page

- Clicking on "Alerts" icon takes user to list of "Active Alerts" (default)
	- o Unread alerts are bolded
	- o Background alternates between two shades of light gray with black text
	- o Background behind an alert is highlighted when rolled over or selected
- When an alert is clicked on, user is taken to page with alert details and buttons to go to patient's page or move to "Resolved Alerts"
- Tabs on top for "Active Alerts," "Unread Alerts," and "Resolved Alerts"
- Once an alert is resolved, it is removed from "Active Alerts" and put into "Resolved Alerts"

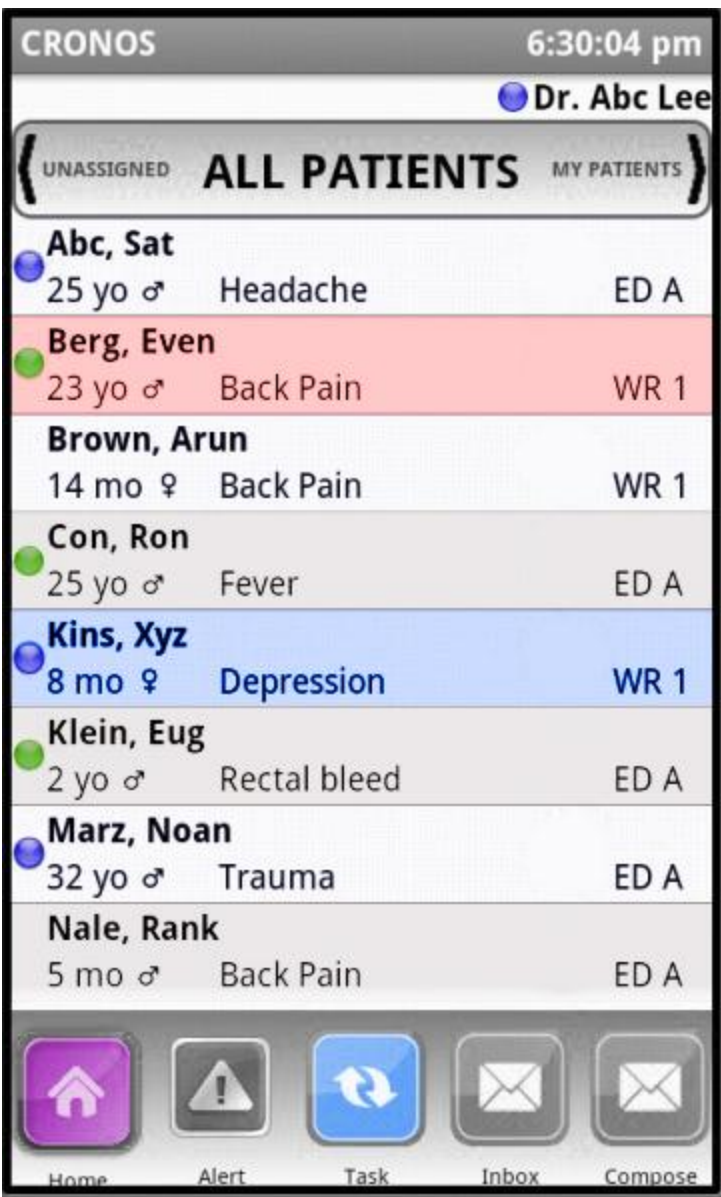

Home Page

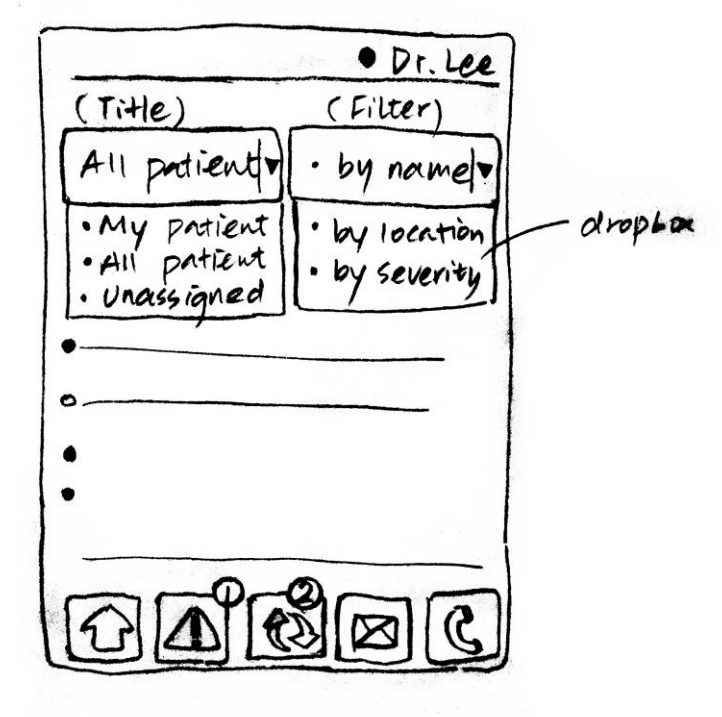

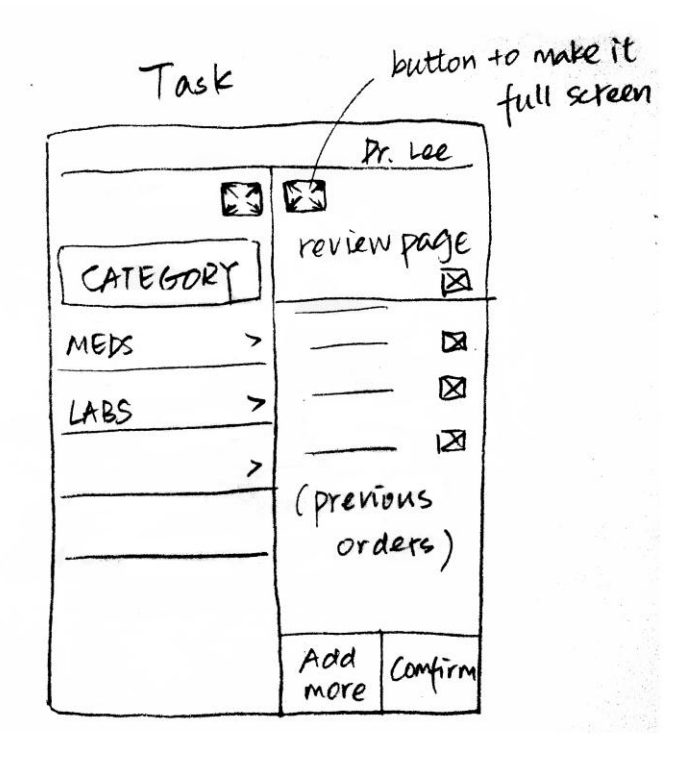

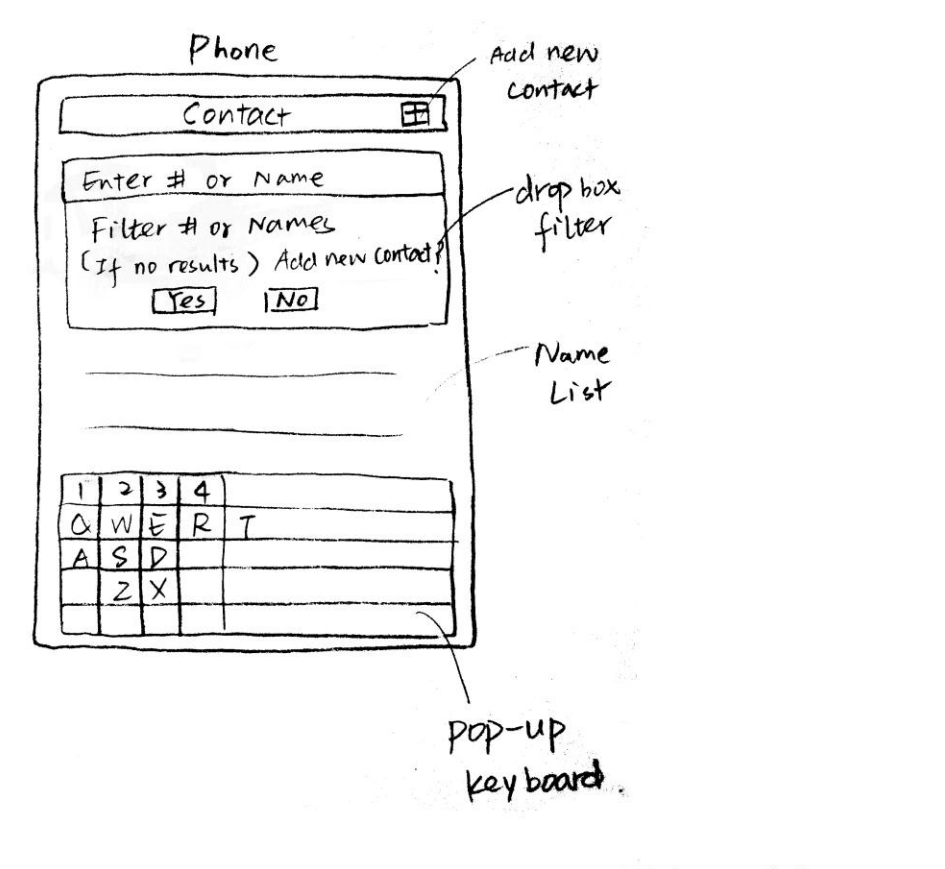

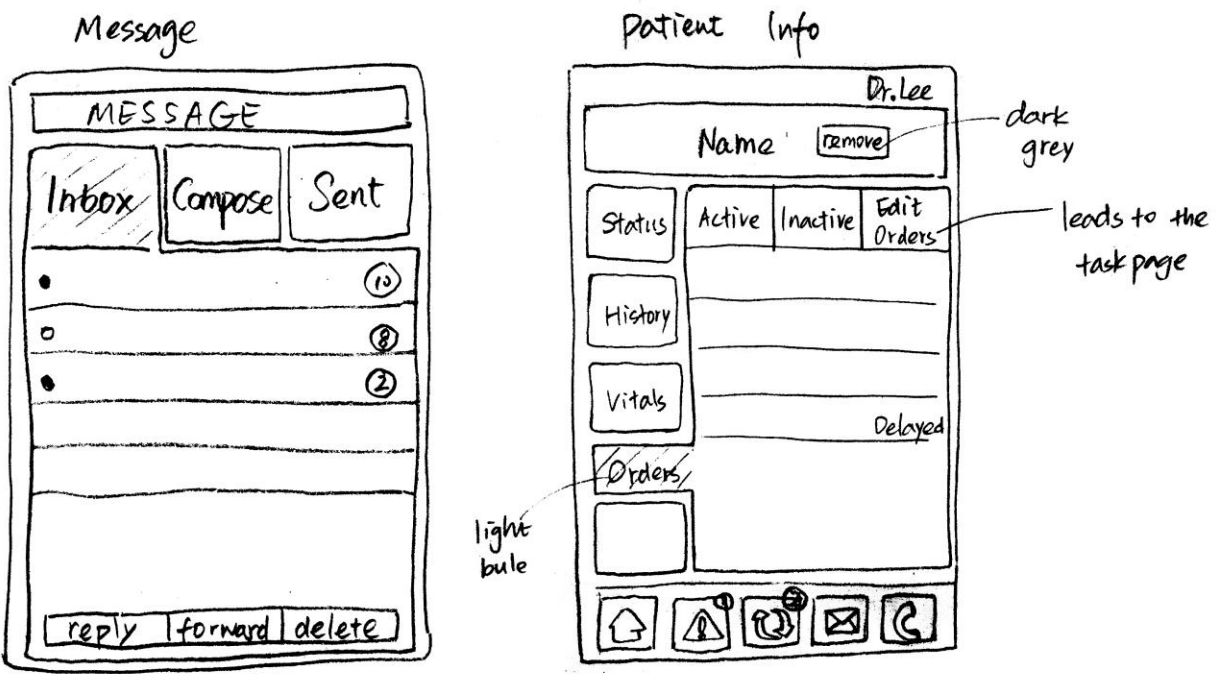

default - inbox